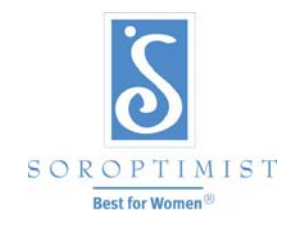

一個國際性志工組織, 經由各項活動達到社會和經濟的賦權, 進而改善婦女與女孩的生活.

國際蘭馨交流協會美洲聯盟

# Office365 分會電子郵件管理指南

## 目錄

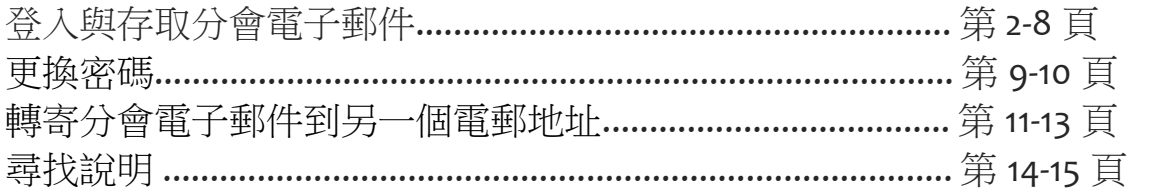

## 登入與存取 **Office365** 分會電子郵件

#### 如何登入與存取 Office365 分會電子郵件

- 1. 打開網際網路瀏覽器 (例如: Internet Explorer, Firefox, Safari 等)
- 2. 在地址欄輸入: **mail.office365.com** 並按下鍵盤上的 "enter (輸入)" 鍵.
- 3. 輸入你的 Microsoft (微軟) 帳號 = **siclubname@soroptimist.net**
- 4. 輸入你的密碼 = 六位數字的分會代號並在前面加 sia (例如: sia111111)

#### 請勿在蘭馨會總部所提供的微軟帳號或分會電郵地址中添加任何空格或字元**.**

例如: 納紹縣蘭馨分會→ sinassaucounty@soroptimist.net

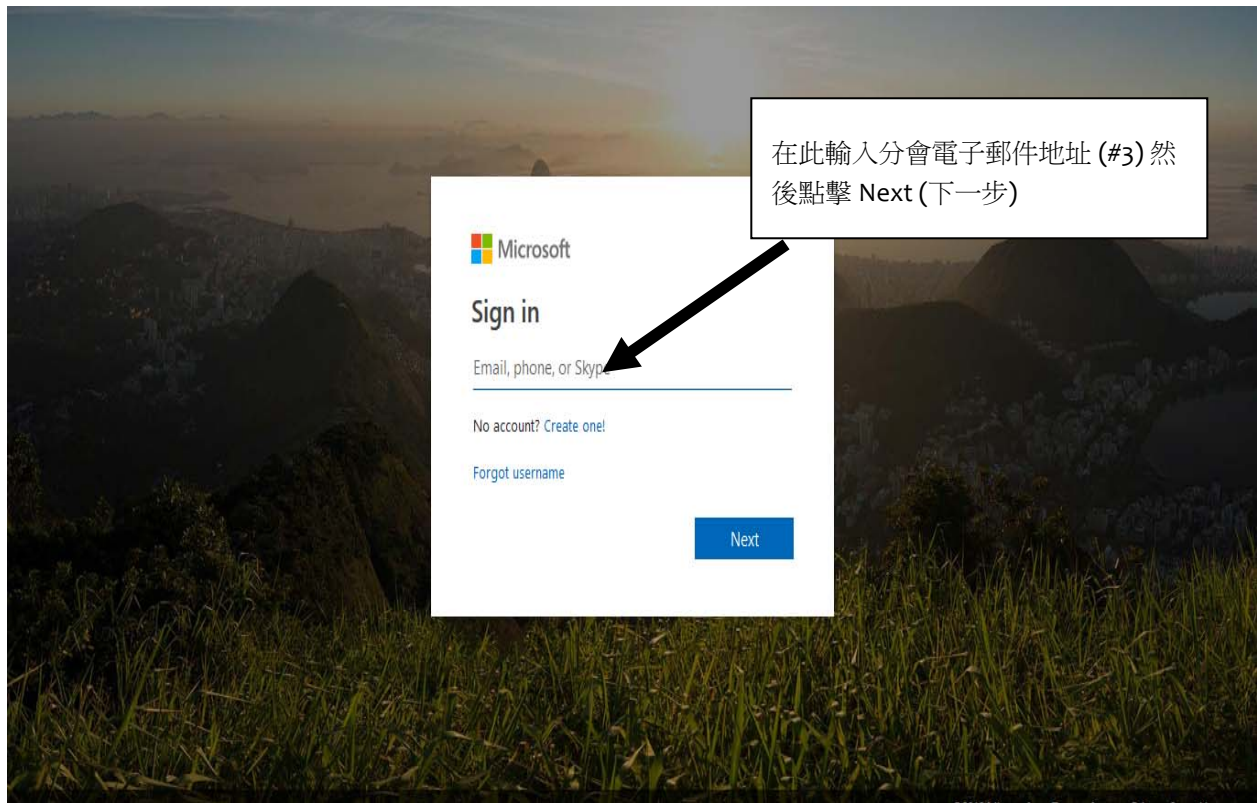

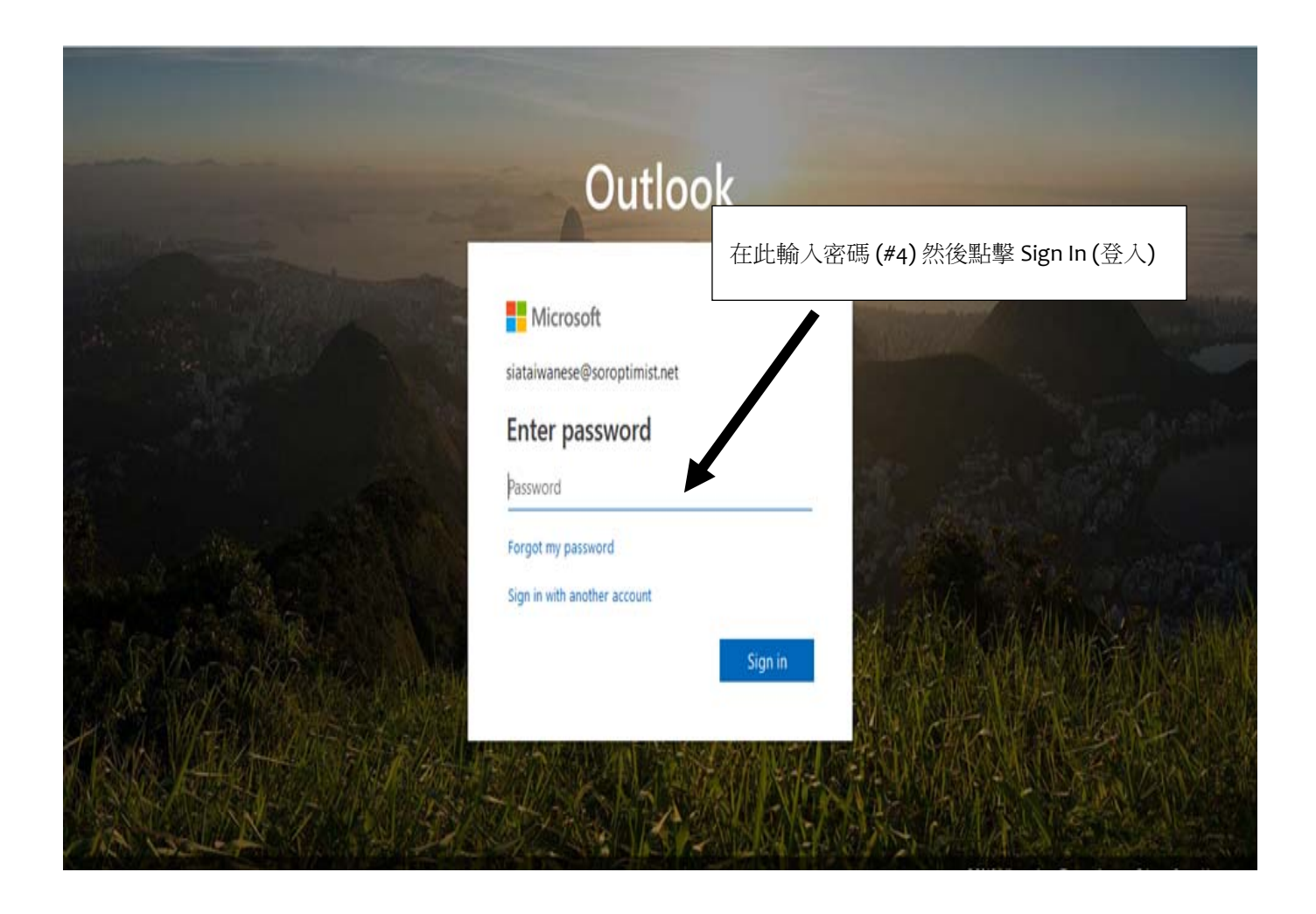

5. 在第一次登入 Office365 系統之後, 你可以選擇語言和時區.

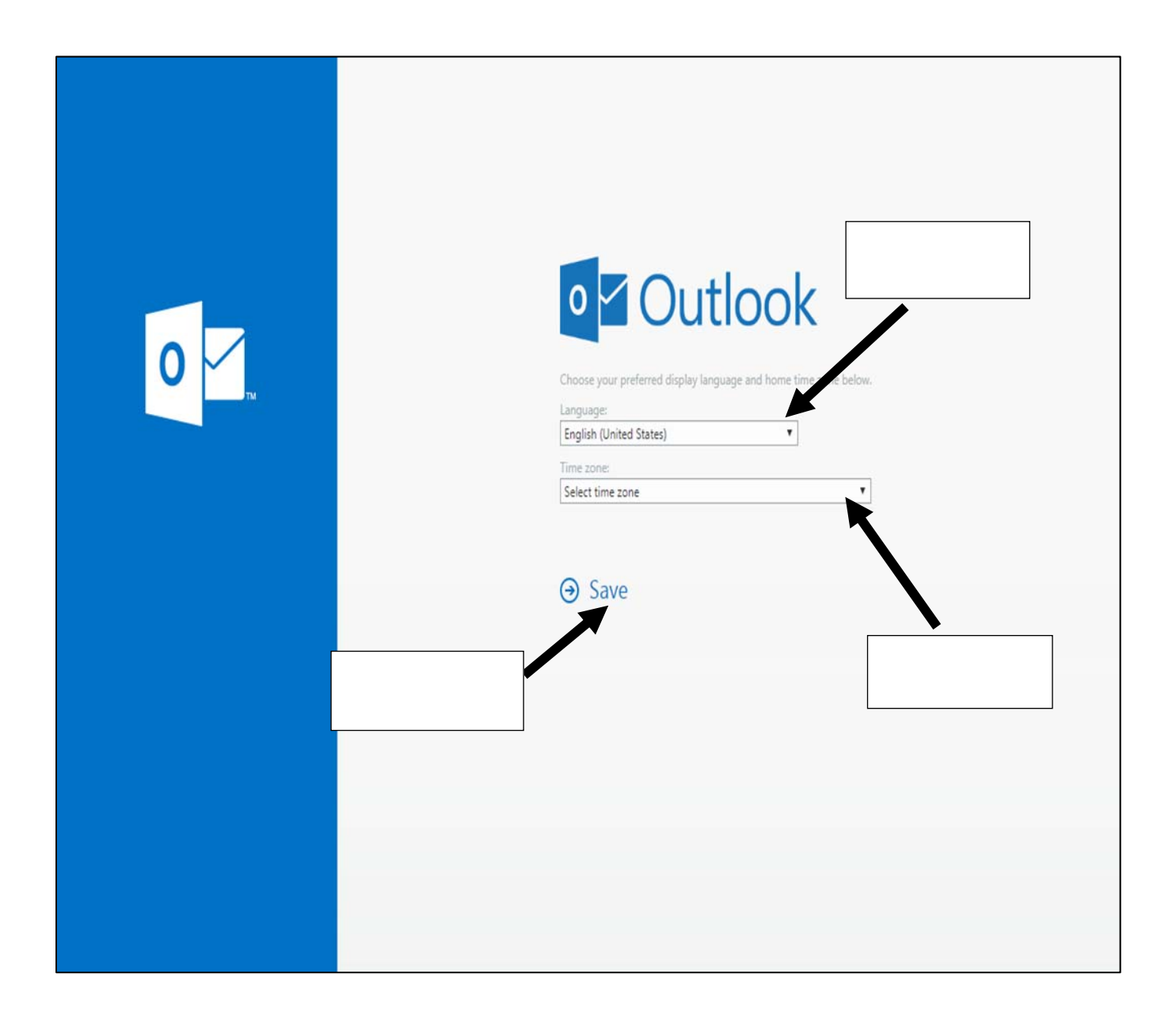

6. 一旦登入後, 你就應該可以立即看到你的分會電子郵件收件匣.

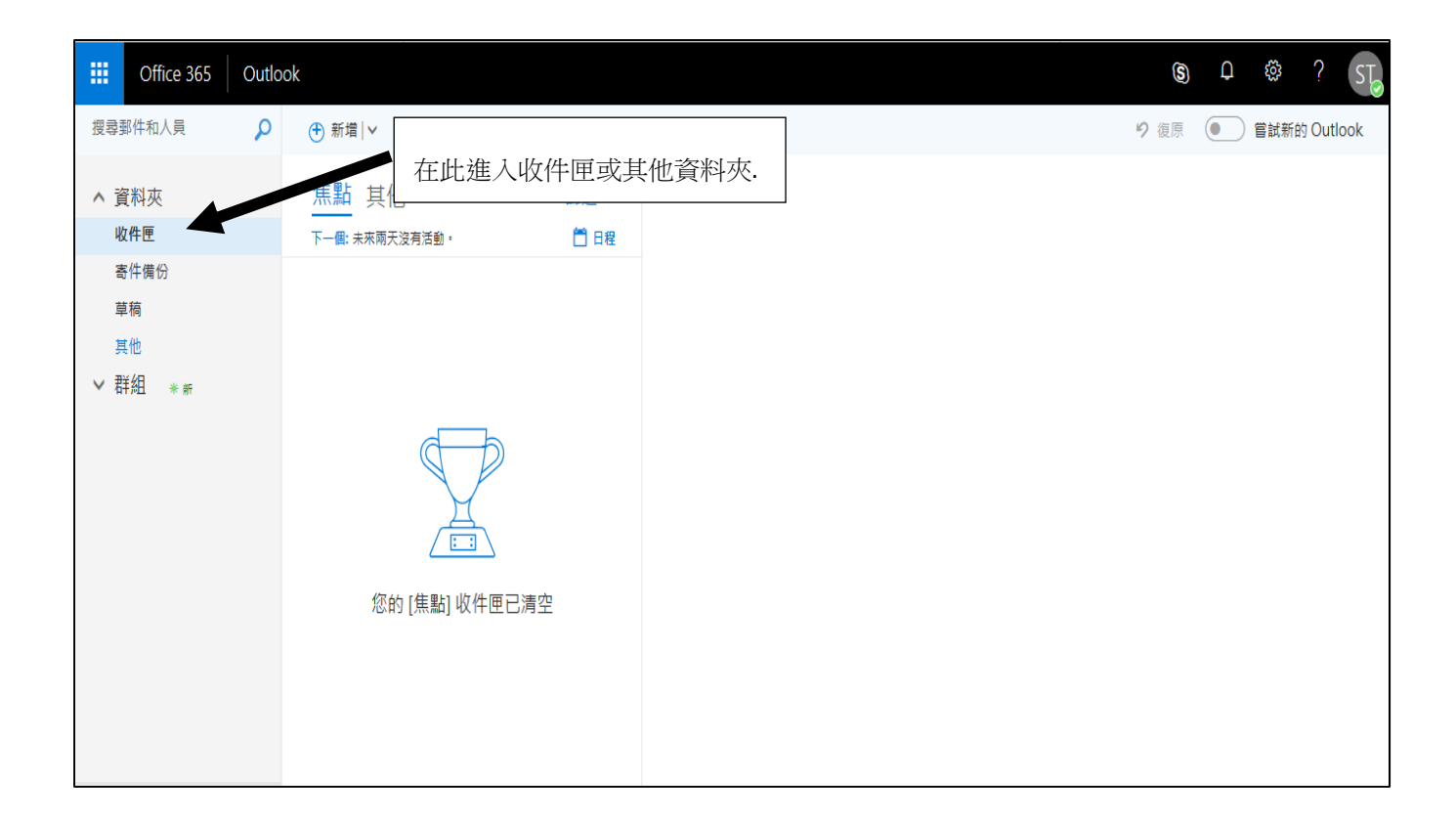

#### 重要檔案匣:

收件匣**:** 存放目前的電子郵件

垃圾郵件資料夾**:** Outlook 會篩選一些郵件並存放在這個資料夾裡. 如果你正在等待某個郵件而一 直未收到時, 請首先查看這個資料夾. 有可能該郵件已經被自動歸類而存放在這裡.

草稿資料夾**:** 你已著手撰寫但未寄出的電子郵件將存放在這個資料夾裡.

寄件備份資料夾**:** Outlook 自動將你寄出的電子郵件存放一份複本在這個資料夾裡.

刪除的郵件**:** 當你將某個電子郵件刪除時, 此郵件就會移轉到這個資料夾. 若要永久刪除一個電子 郵件, 必需確定該郵件在這個資料夾中也被刪除.

7. 點擊螢幕左上角的"新增"可以開始書寫新的電子郵件.

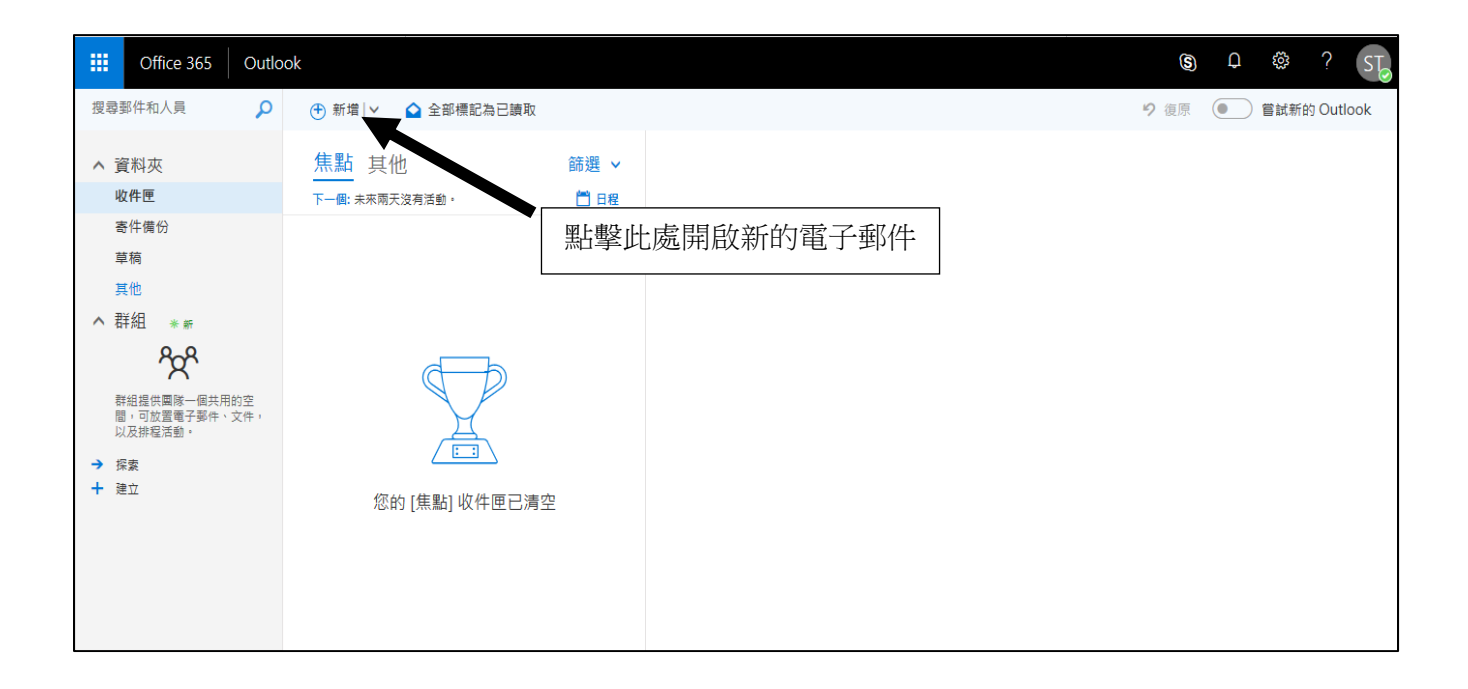

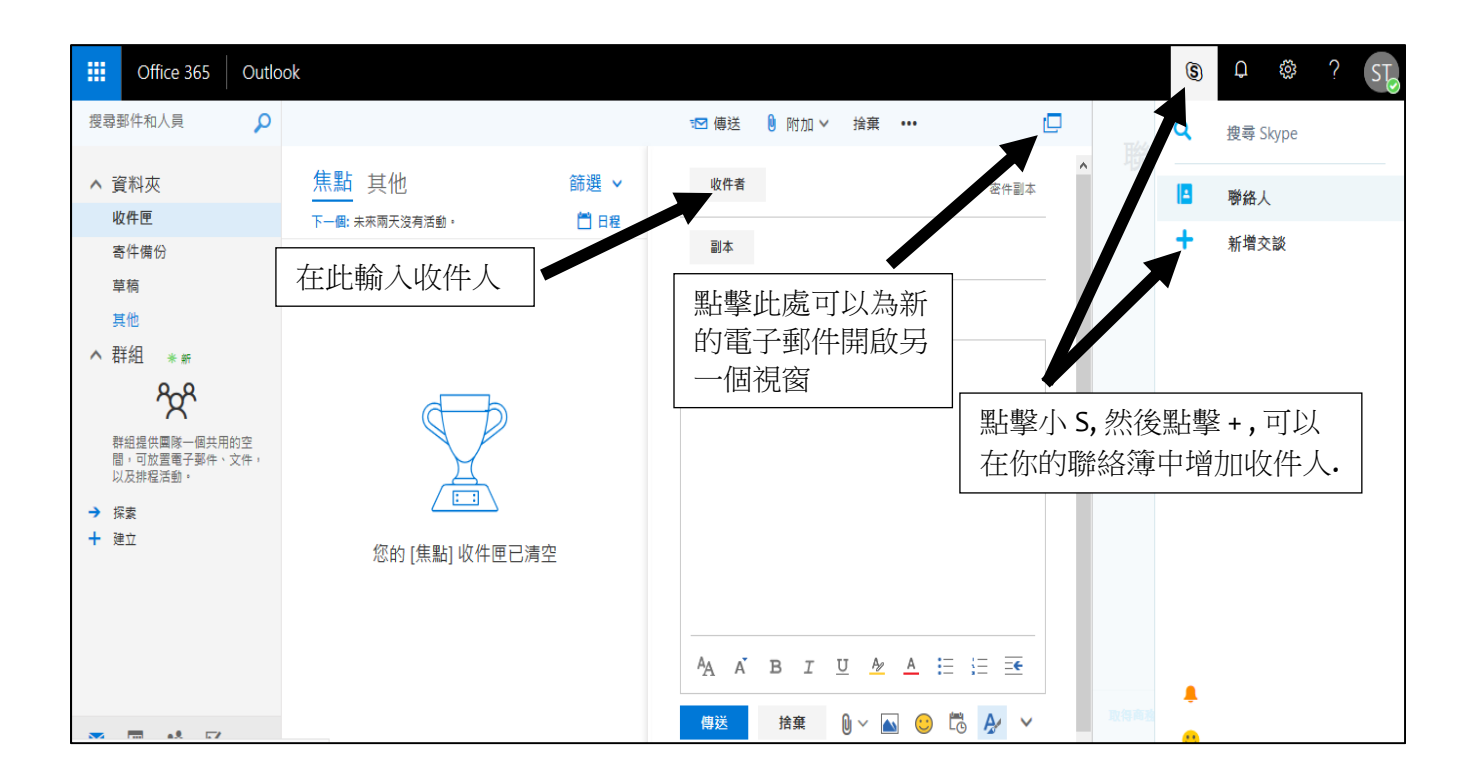

8. 點擊螢幕左邊下方的導覽列中的選項來使用你的行事曆、連絡人、工作, 以及雲端儲存空間.

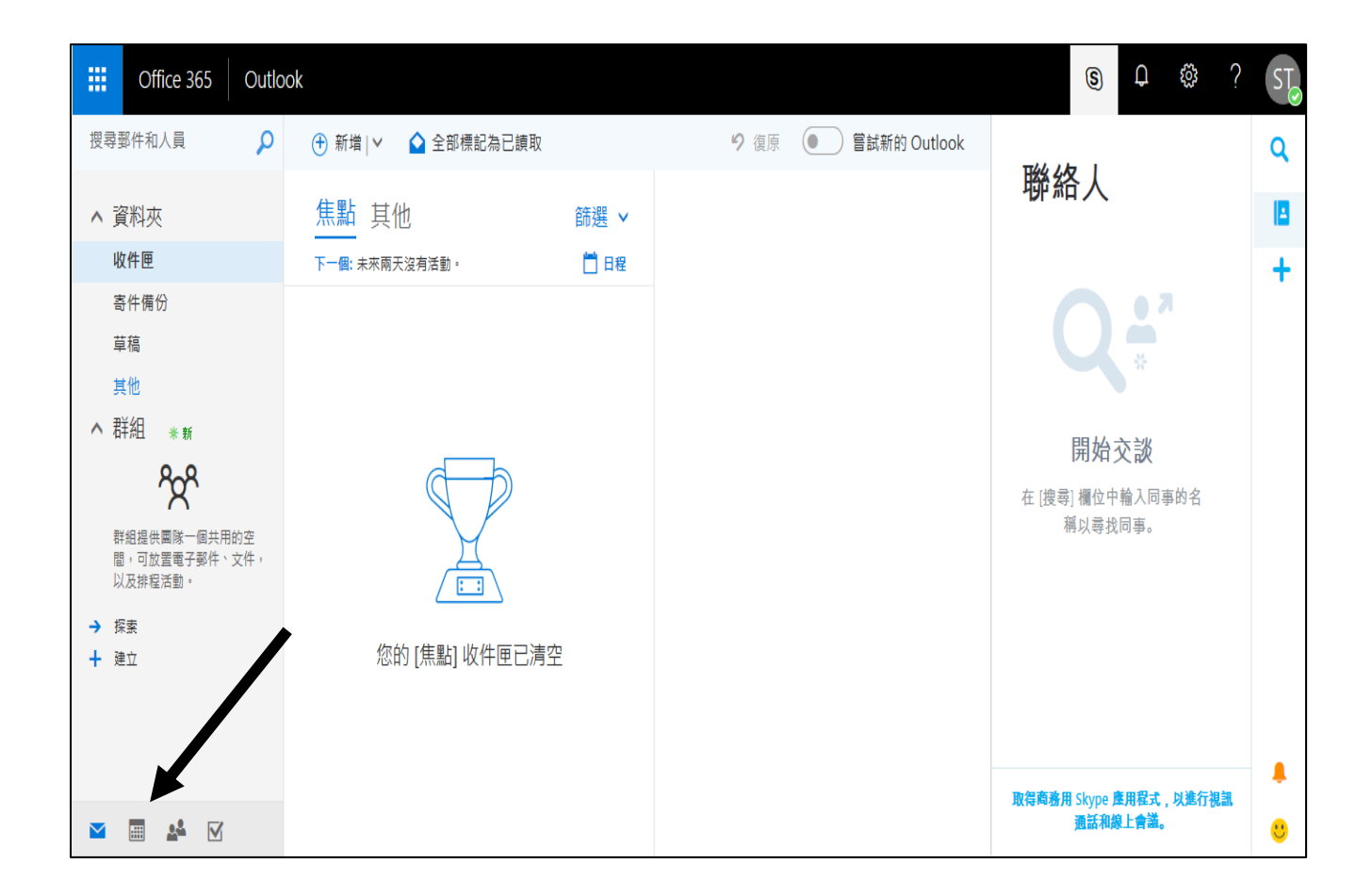

#### **Office 365** 導覽列中重要的工具連結**:**

郵件**:** 電子郵件收件匣的主螢幕.

行事曆**:** 功能豐富的月曆, 你可以加入活動項目、邀請參與者等等.

連絡人**:** 通訊錄和群組名單.

工作**:** Outlook 自動在此資料夾中儲存一份你已經寄出的電子郵件.

**OneDrive:** 網路上雲端儲存空間.

9. 當你完成 Outlook 中的工作時, 請點擊右上角的帳戶圖像並從下拉功能表中選擇 "登出" 即 可離開 Outlook 系統.

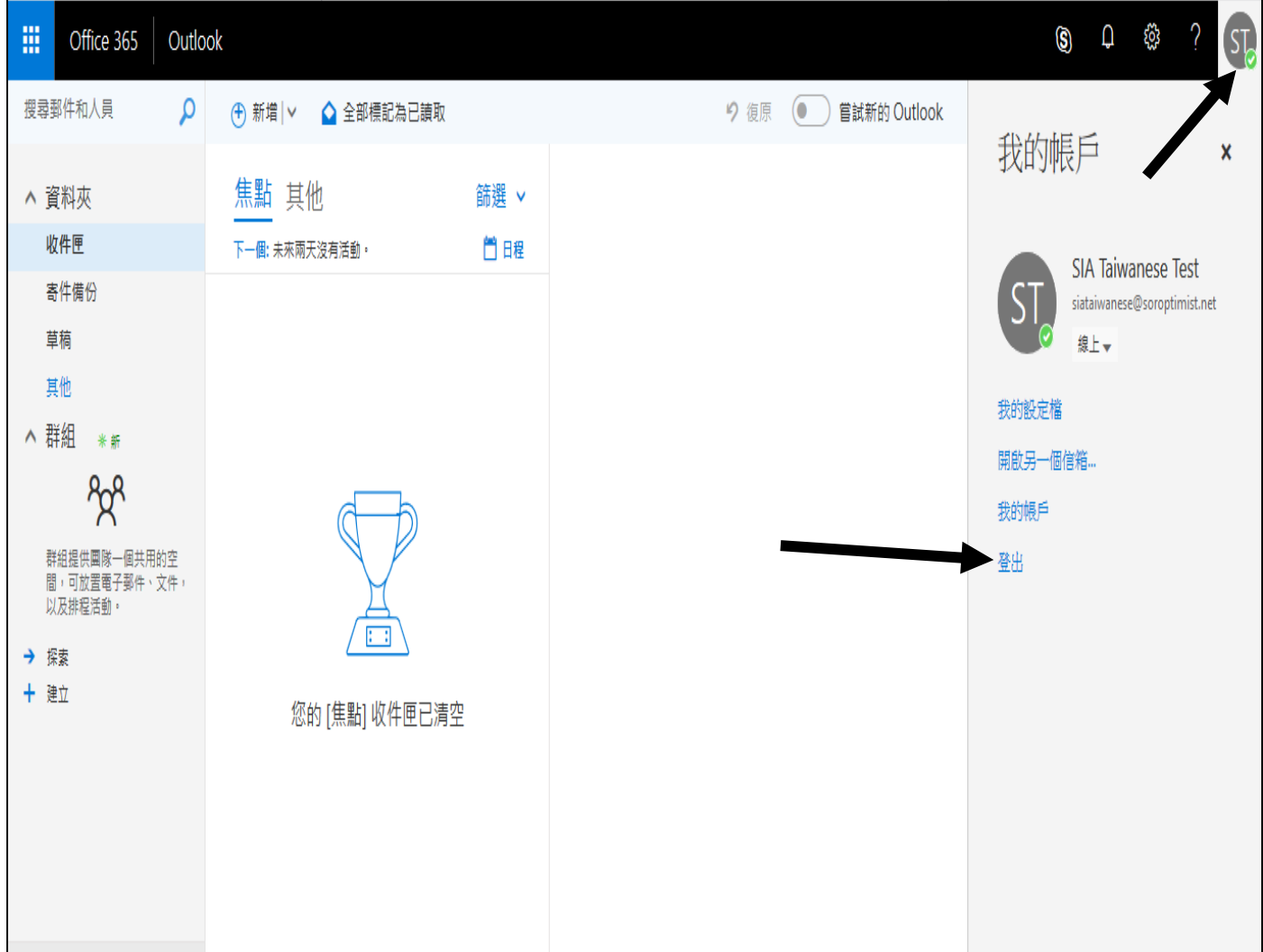

### 更換密碼

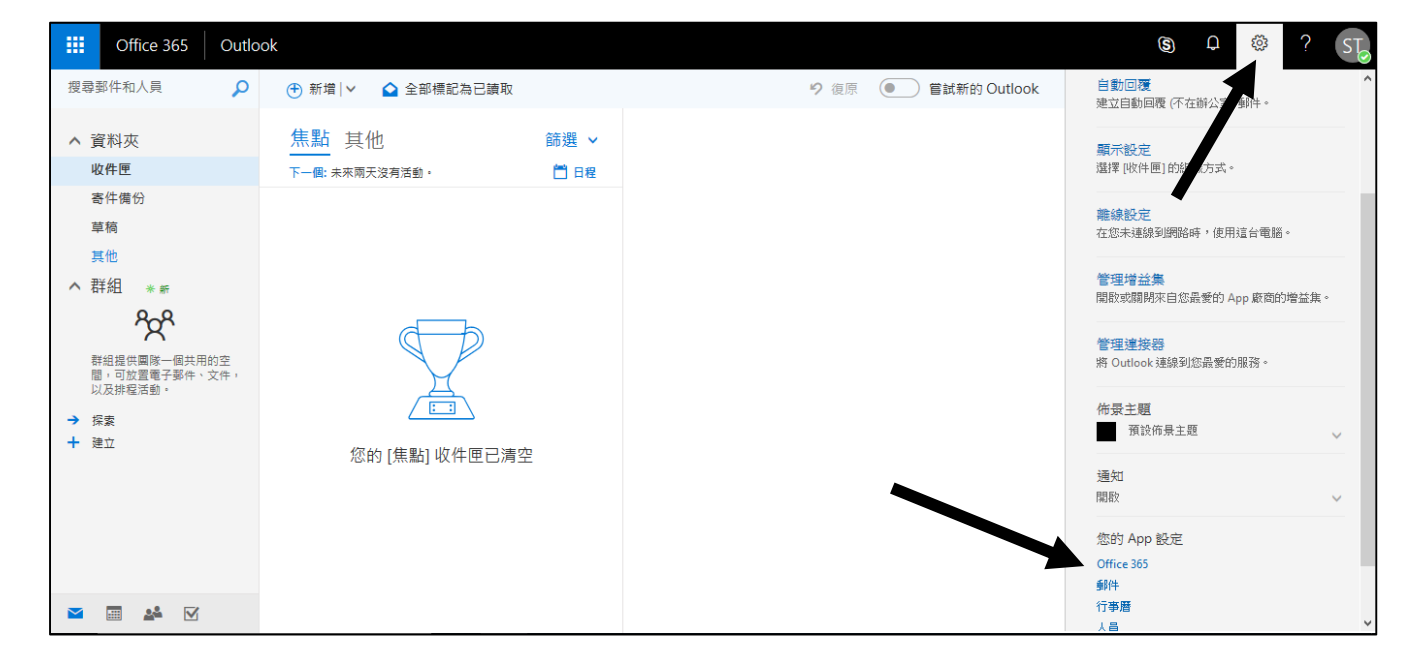

1. 從電子郵件收件匣的主螢幕中, 點擊右上角的齒輪圖像並選擇 Office 365.

2. 點擊頁面左側的 "安全性與隱私權".

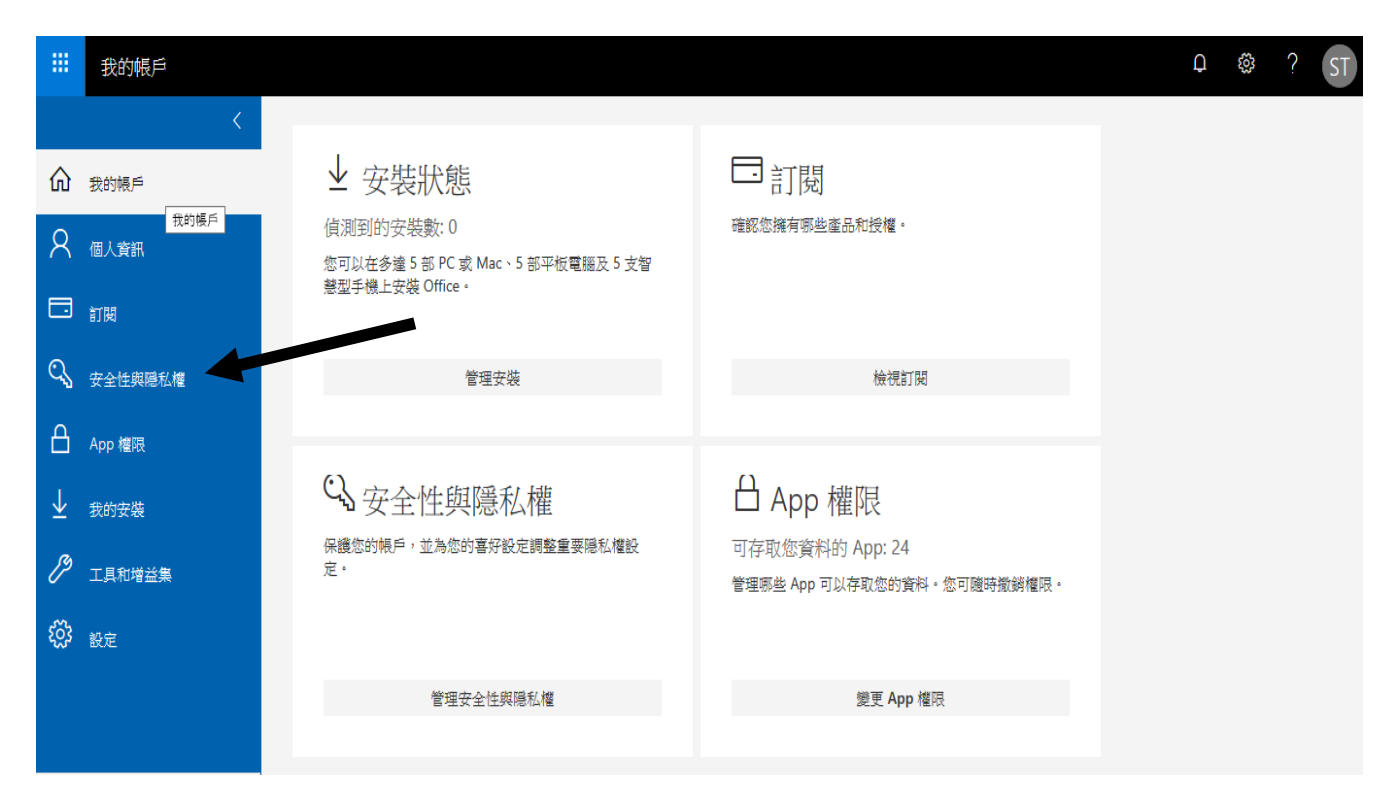

3. 點擊 "密碼 (變更你的密碼)".

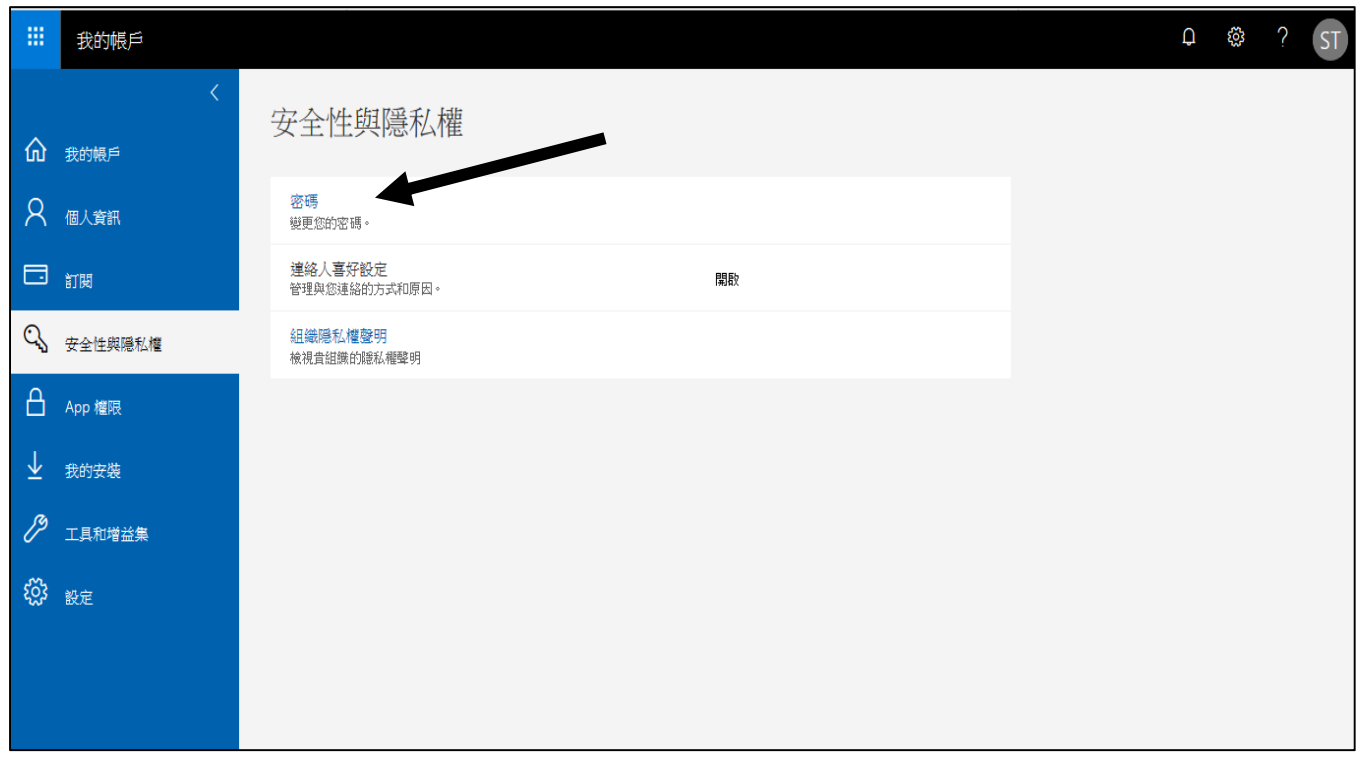

4. 輸入舊密碼, 然後輸入新密碼, 然後輸入確認新密碼和提交.

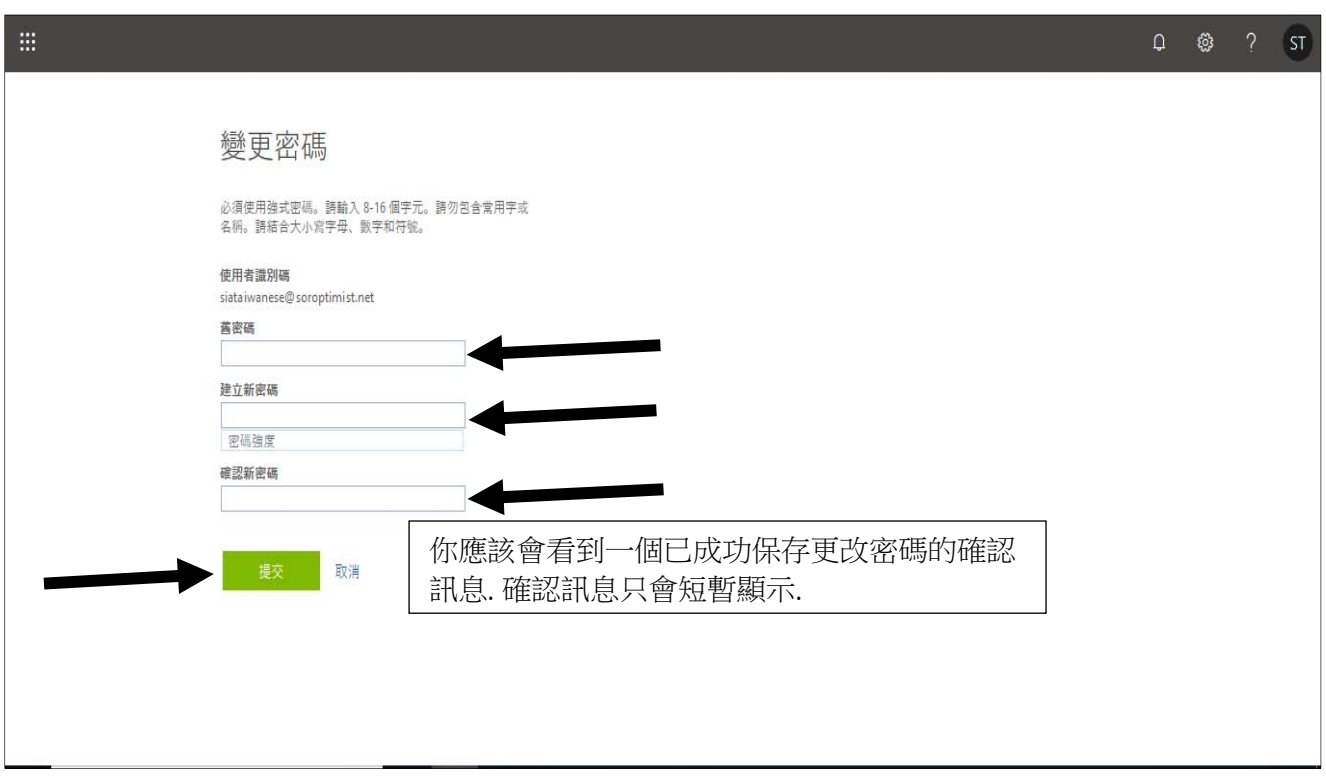

## 將分會電子郵件自動轉寄到另一個電郵地址

- 1. 從電子郵件收件匣的主螢幕, 點擊右上角的齒輪圖, 右則會出現各種選項.
- 2. 點擊頁面右下角的 "郵件".

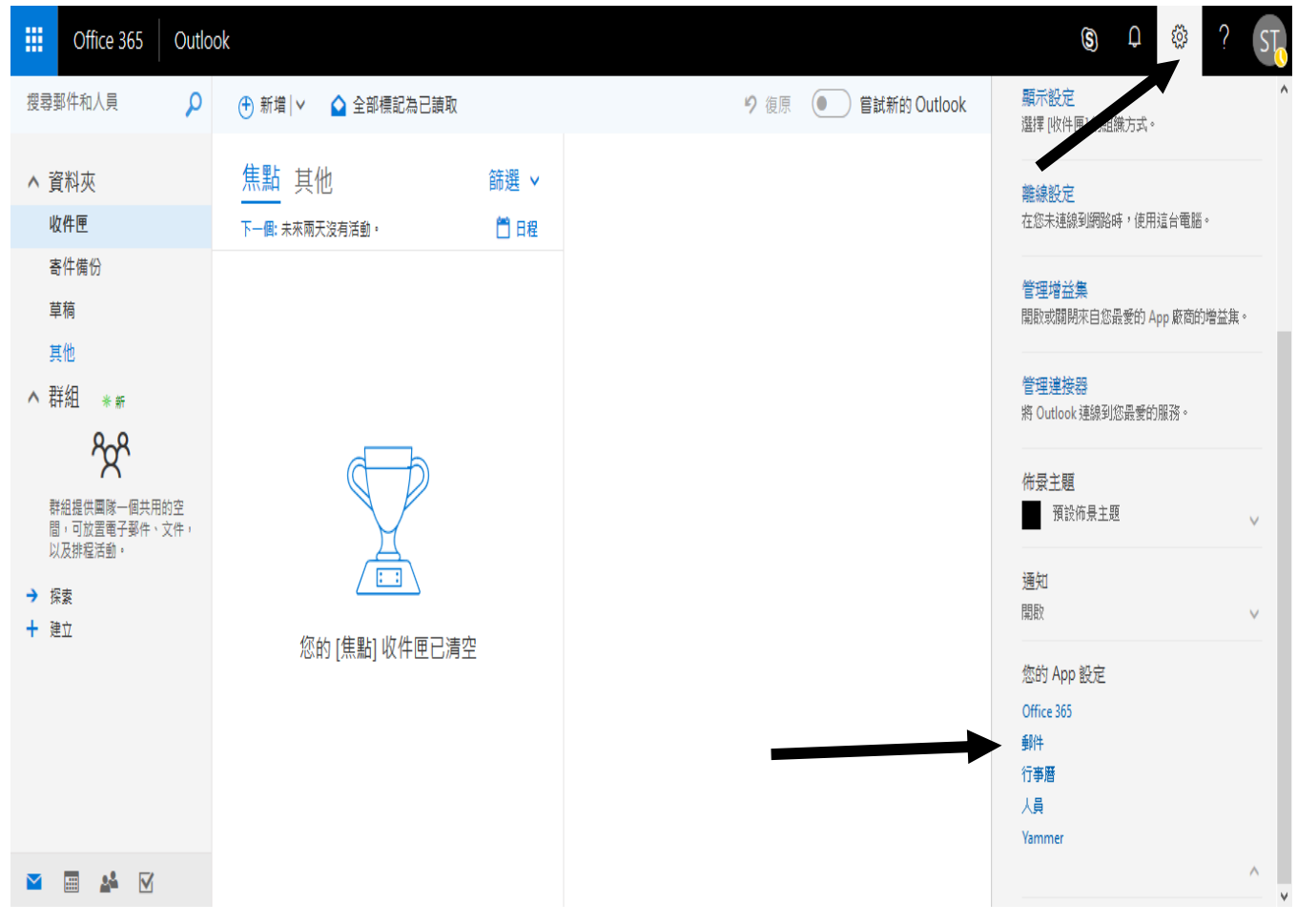

3. 點擊 "轉寄" 可將分會的電子郵件轉寄到另一個電子郵件帳戶.

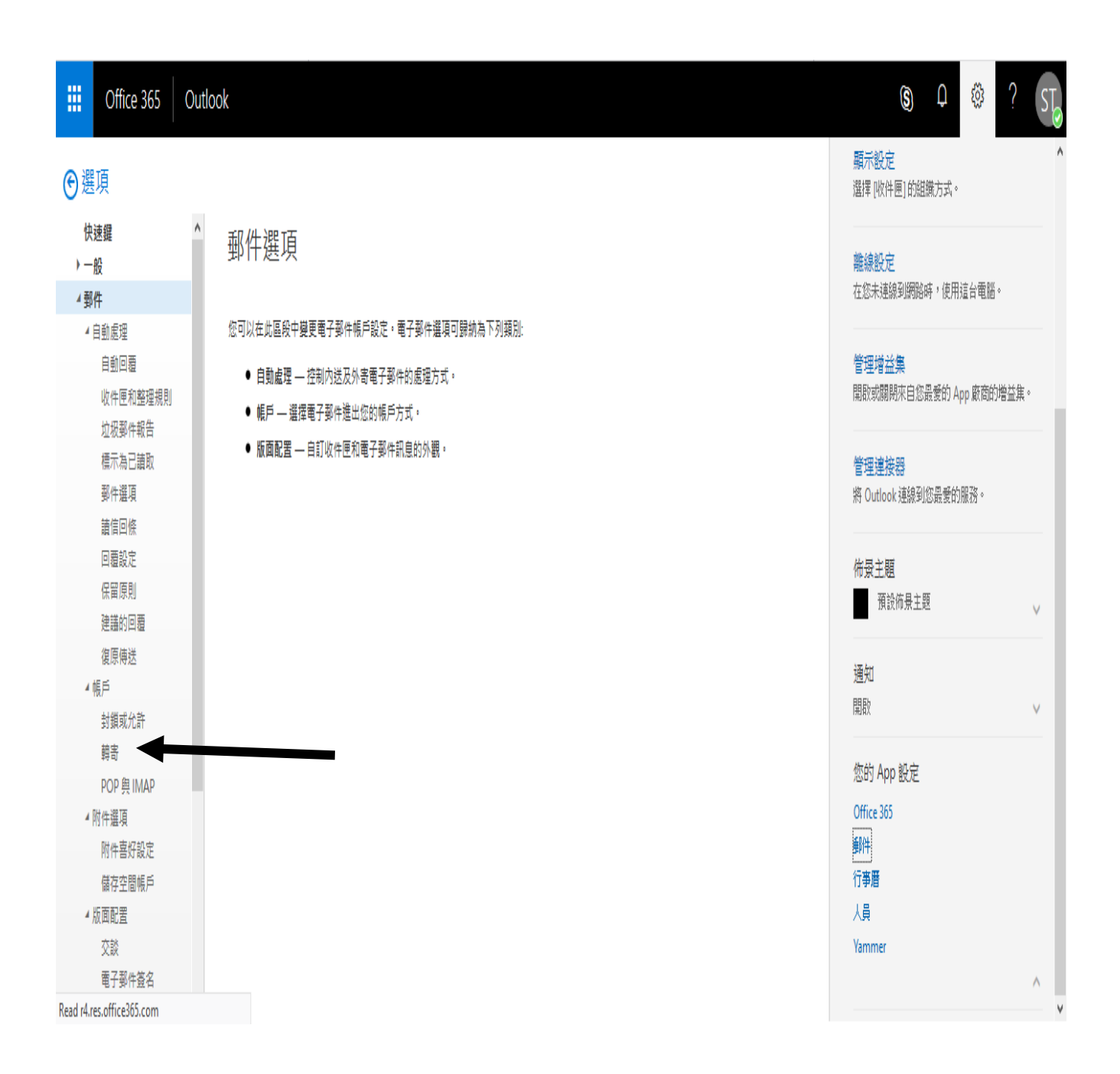

- 4. 在轉寄頁面, 輸入你希望將電子郵件轉寄到的電郵地址.
- 5. 然後點擊 "開始轉寄"
- 6. 寄一個測試郵件到你分會的電郵帳戶以確認轉寄的設定是正確的.
- 7. 如果你希望關掉自動轉寄功能,請點擊"停止轉寄"按鍵.
- 8. 如果你希望更換電子郵件轉寄到的電郵地址, 點擊 "停止轉寄", 並輸入新的電郵地址, 然後 點擊"開始轉寄".

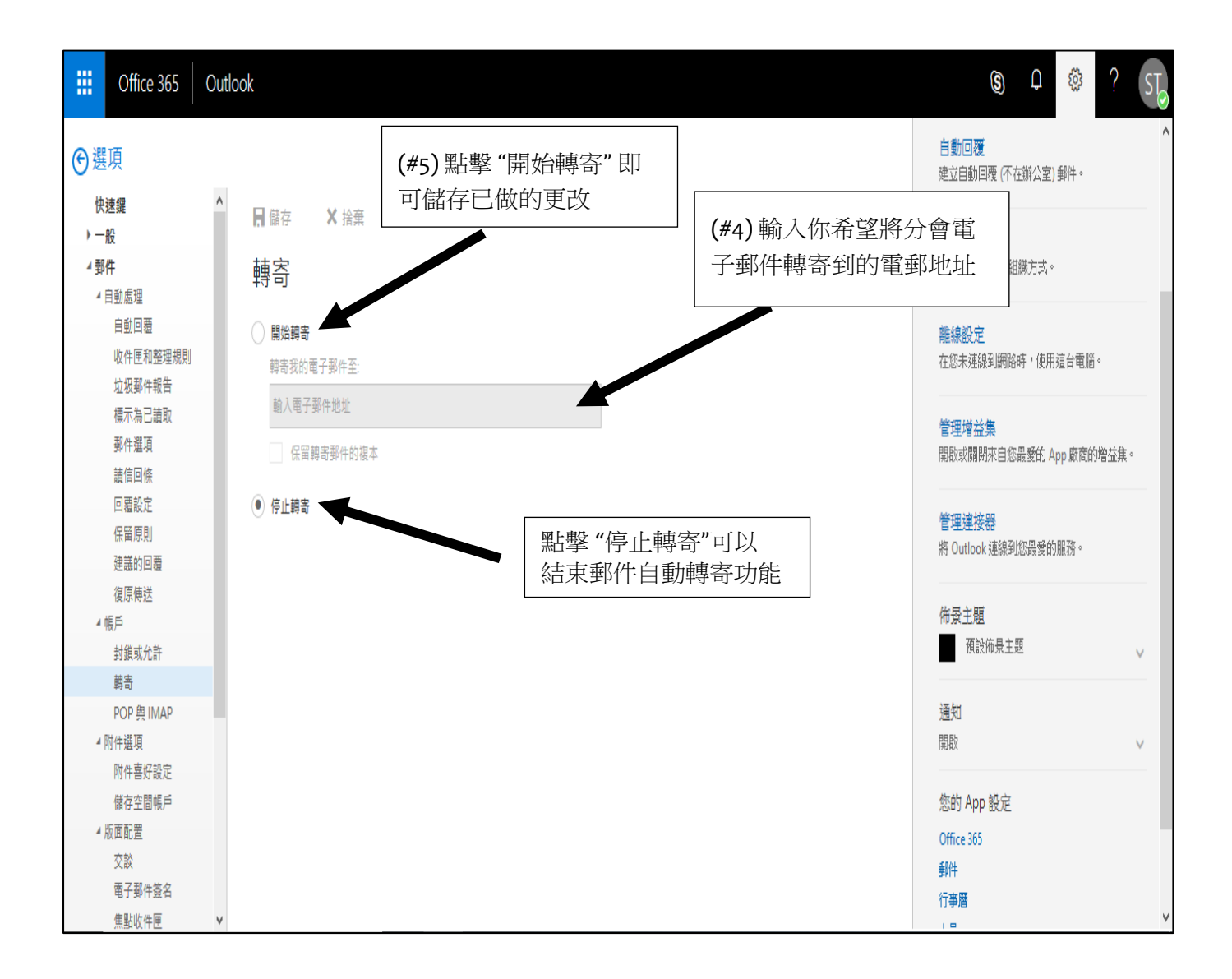

#### 尋找說明

1. 這份使用者指南提供了如何開始使用新的 Office 365 分會電郵帳號所需的基本資訊. 如要了 解有關 Office 365 – Outlook 系統中的其他多項功能, 請點擊螢幕右上角的問號圖像, 然後從 選項單中選擇 "說明".

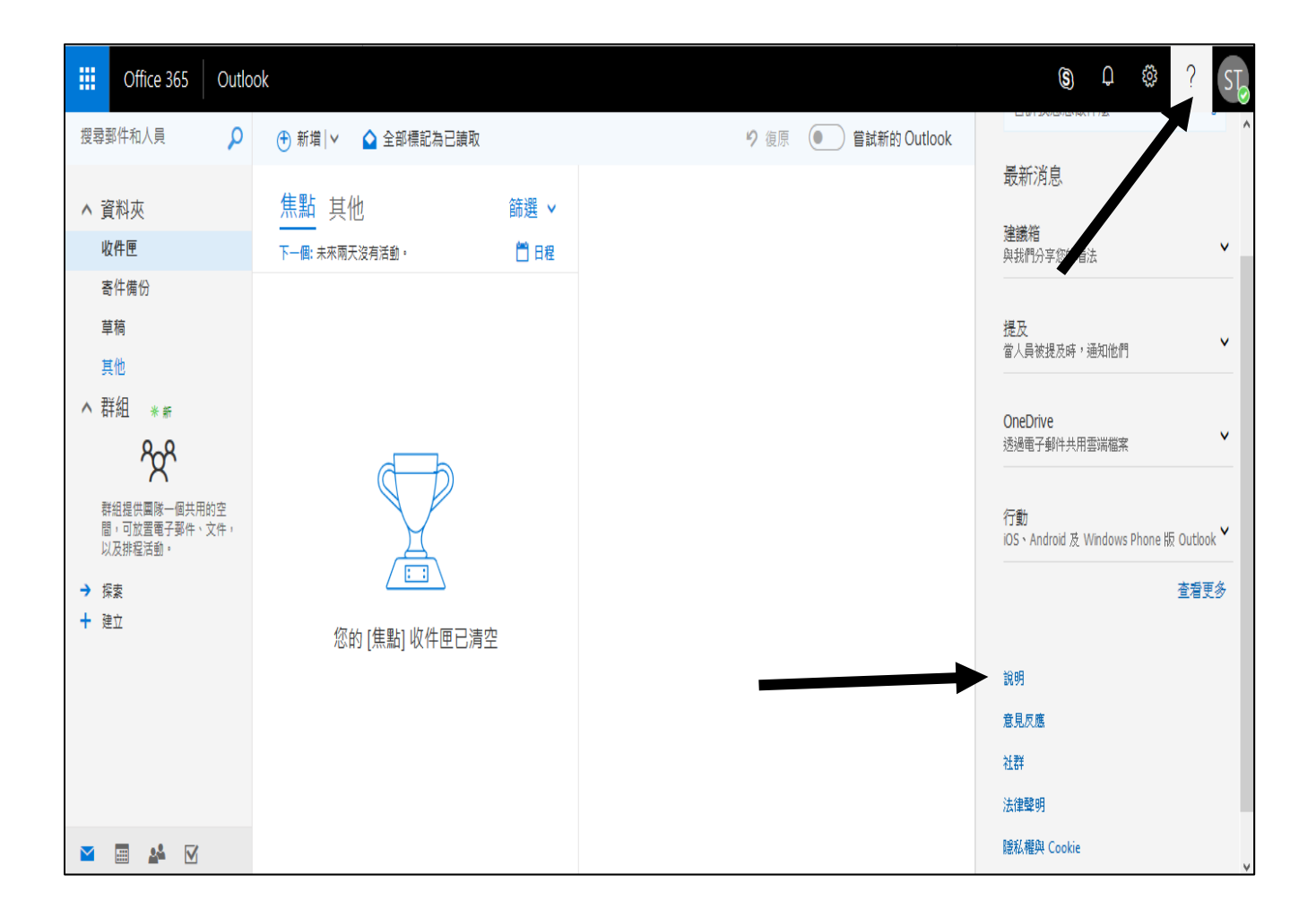

2. 這將打開 Outlook 系統中 Office 365 企業版的說明網頁, 在這裡你可以找到 Outlook 所有功 能的說明以及許多資訊的連結.

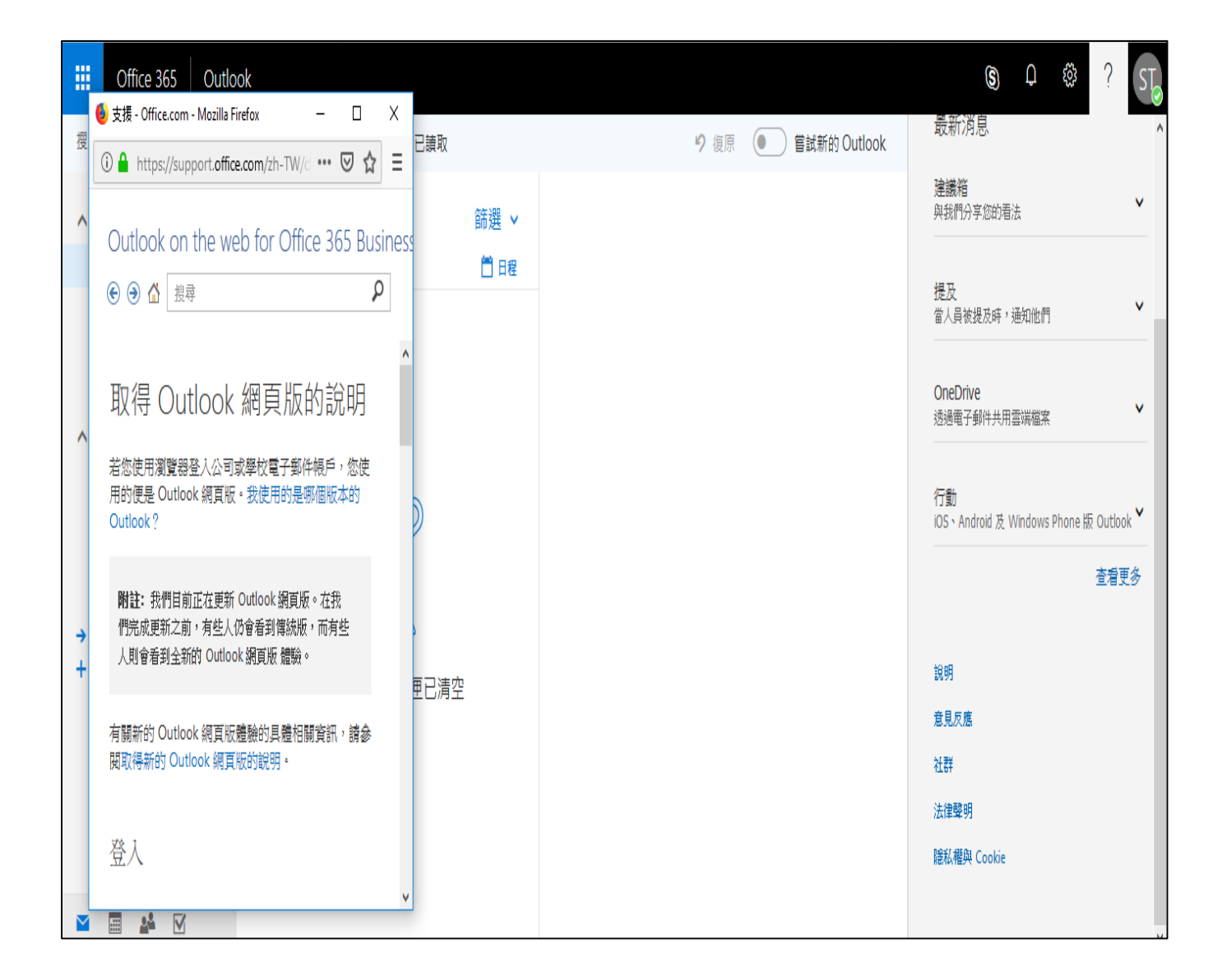